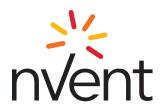

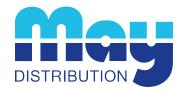

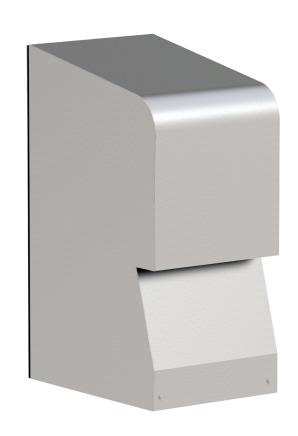

# **EXTREME AC**

AIR CONDITIONER

X2302 MODEL

# INSTRUCTION MANUAL

Rev. A © 2022 nVent P/N 89215748 89215748

# **TABLE OF CONTENTS**

| Warranty and Return Policy                             | 2        |
|--------------------------------------------------------|----------|
| RECEIVING THE AIR CONDITIONER                          | 3        |
| HANDLING AND TESTING THE AIR CONDITIONER               | 3        |
| INSTALLATION INSTRUCTIONS                              | 4        |
| DIMENSION DRAWING                                      |          |
| Mounting Cutout Dimensions                             |          |
| Wire Diagram                                           |          |
| Schematics                                             | 7        |
| TECHNICAL INFORMATION                                  | 8        |
| DESIGN DATA                                            |          |
| Washdown Note                                          |          |
| Component List                                         |          |
| Smart Controller                                       | 9        |
| Principles of Operation                                | 9        |
| Overview                                               | 9        |
| ENERGIZING THE CONTROLLER                              | 9        |
| CONTROL STATUS INDICATION                              | 9        |
| DISPLAYING AND CHANGING PROGRAM Settings               | 12       |
| To view or access the settings                         | 12       |
| Heat/Cool Operating Parameters                         | 12       |
| Alarm Parameters                                       | I Z      |
| DISPLAYING TEMPERATURE DATA ON SCREEN                  | 14<br>17 |
| ALARM OUTPUT CONTACT                                   |          |
| ALARM INPUT CONNECTION                                 |          |
| PRIMARY-SECONDARY (PS) MODE                            | 15       |
| Connecting units together in Primary/Secondary mode    | 15       |
| Connecting units together in Lead/Lag mode             | 16       |
| Connecting units together in Lead/Lag mode             | 17       |
| USB COMMUNICATION                                      | 17       |
| ETHERNET COMMUNICATION                                 | 17       |
| USING HOFFMAN PC INTERFACE TOOL                        | 18       |
| USB COMMUNICATION MODE                                 | 18       |
| USB COMMUNICATION MODE                                 | 19       |
| ETHERNET COMMUNICATION MODE                            | 20       |
| REMOTE ACCESS CONTROL PIN-OUT                          |          |
| MAINTENANCE                                            |          |
| Compressor                                             |          |
| Inlet Air Filter                                       | 22       |
| How To Remove, Clean or Install a New Inlet Air Filter | 23       |
| Condenser and Evaporator Air Movers                    | 23       |
| Refrigerant Loss                                       |          |
| TROUBLE SHOOTING                                       |          |
| Basic Air Conditioning Trouble Shooting Check List     | 24       |
| Symptoms and Possible Causes:                          |          |
| F-GAS INFORMATION                                      | 25       |

NOTE: Some of the information in this manual may not apply if a special unit was ordered. If additional drawings for a special unit are necessary, they have been inserted. Contact nVent HOFFMAN if further information is required.

# **WARRANTY AND RETURN POLICY**

https://hoffman.nvent.com/en/hoffman/warranty-information

# RECEIVING THE AIR CONDITIONER

Inspect the air conditioner. Check for concealed damage that may have occurred during shipment. Look for dents, scratches, loose assemblies, evidence of oil, etc. Damage evident upon receipt should be noted on the freight bill. Damage should be brought to the attention of the delivering carrier — NOT to nVent Equipment Protection — within 15 days of delivery. Save the carton and packing material and request an inspection. Then file a claim with the delivering carrier.

nVent Equipment Protection cannot accept responsibility for freight damages; however, we will assist you in any way possible.

# HANDLING AND TESTING THE AIR CONDITIONER

If the air conditioner has been in a horizontal position, be certain it is placed in an upright, vertical or mounting position for a minimum of five (5) minutes before operating.

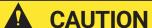

Do not attempt to operate the air conditioner while it is horizontal or on its side, back or front. The refrigeration compressor is filled with lubricating oil. This will cause permanent damage to the air conditioner and also voids the warranty.

#### TEST FOR FUNCTIONALITY BEFORE MOUNTING THE AIR CONDITIONER TO THE ENCLOSURE.

Refer to the nameplate for proper electrical current requirements, and then connect the power cord to a properly grounded power supply. Minimum circuit ampacity should be at least 125% of the amperage shown in the design data section for the appropriate model. No other equipment should be connected to this circuit to prevent overloading.

Operate the air conditioner for five (5) to ten (10) minutes. No excessive noise or vibration should be evident during this run period. The condenser blower (ambient air), the evaporator blower (enclosure air), and the compressor should be running.

Condenser air temperatures should be warmer than normal room temperatures within a few minutes.

The compressor is provided with automatic reset thermal overload protection. This thermo-switch is located and mounted inside the plastic enclosure clipped to the compressor. The switch operates when the compressor overheats due to clogged or dirty inlet air filter or if ambient air temperatures exceed nameplate rating or if enclosure dissipated heat loads exceed the rated capacity of the air conditioner. The thermal overload switch will actuate and stop compressor operation. The blowers will continue to operate and the compressor will restart after it has cooled to within the thermal overload cut-in temperature setting.

89215748 © 2022 nVent - 3 -

# INSTALLATION INSTRUCTIONS

- 1. Inspect air conditioner and verify functionality before mounting the air conditioner, see HANDLING AND TESTING THE AIR CONDITIONER on page 3.
- 2. Using the cutout dimensions shown in this manual, prepare the air conditioner opening, and mounting bolt hole pattern for the enclosure.
- 3. Using the gasket kit provided, install gaskets to air conditioner. See Mounting Cutout Dimensions on page 5 for proper location.
- 4. Mount air conditioner on enclosure using mounting bolts and washers provided to secure unit to enclosure. Torque bolts to 22.5in-lb (2.5Nm). Allow unit to remain upright for a minimum of five (5) minutes before starting. Caution! Air conditioner must be in upright position during operation.
- 5. To avoid cross-threading mounting inserts, start bolts by hand before tightening with a wrench or ratchet driver.
- 6. Refer to the top of the nameplate for electrical requirements. Connect power from a properly grounded power supply. Use of an extension cord is not recommended. Electrical circuit should be fused with slow blow or HACR circuit breaker.
- 7. When the unit is equipped with an automatic temperature controller, the controller is preset at the factory for your convenience and should not require adjustment.

## DIMENSION DRAWING

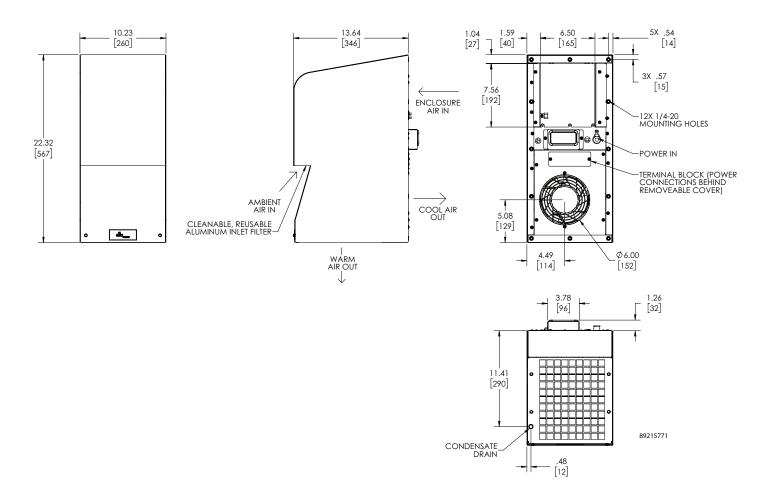

- 4 - © 2022 nVent 89215748

# **MOUNTING CUTOUT DIMENSIONS**

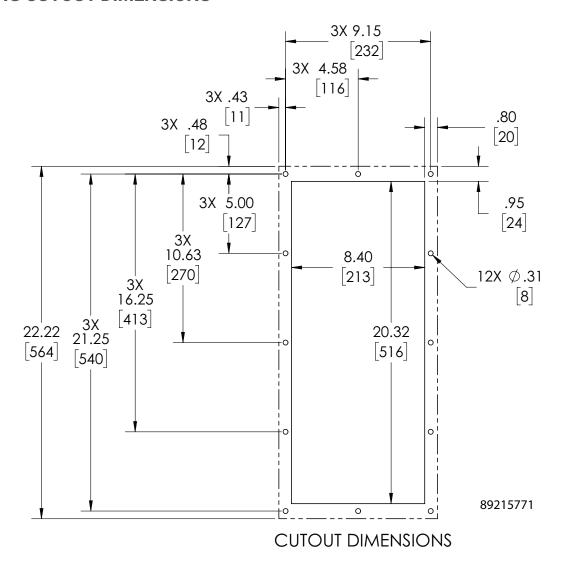

- 5 -

89215748 © 2022 nVent

# **WIRE DIAGRAM**

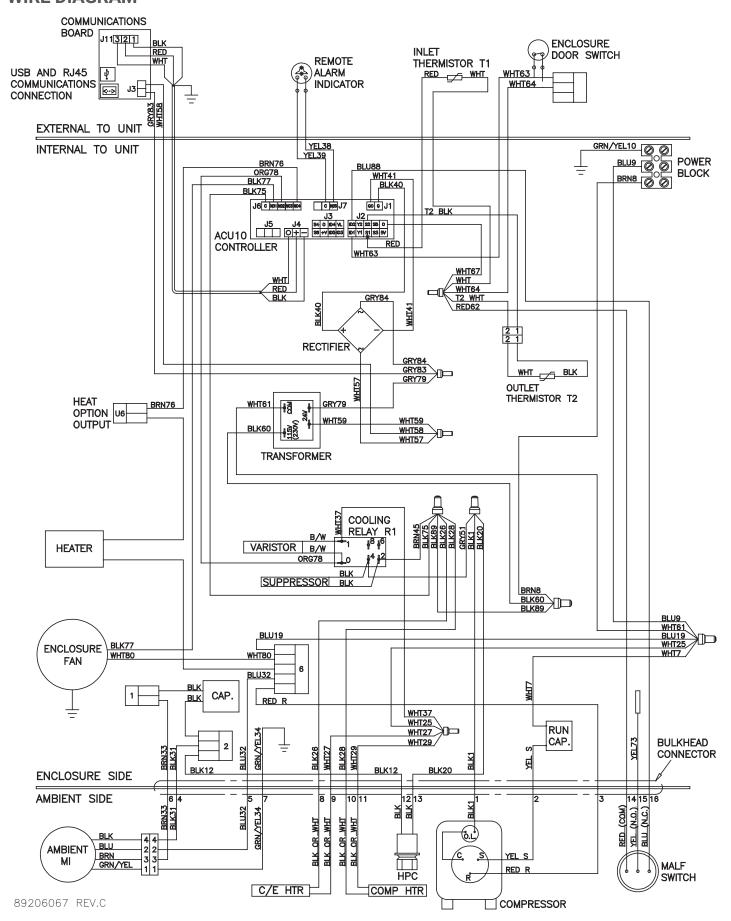

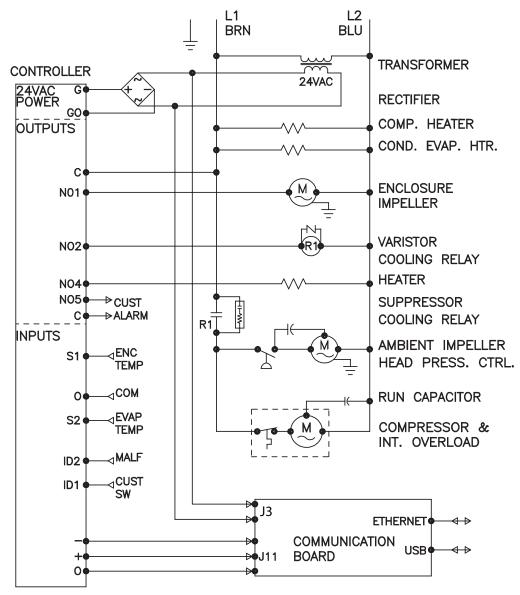

ELECTRICAL SCHEMATIC

89206866 REV.B

# **TECHNICAL INFORMATION**

#### **DESIGN DATA**

| Model       | Voltage | Hz    | Phase | Full Load<br>Cooling<br>Amps | Full Load<br>Heating<br>Amps | BTU/Hr<br>@ Max<br>Ambient<br>Temperature | Max Amb<br>Temperature<br>°F/°C | Shipping<br>Weight<br>Ib./kg |
|-------------|---------|-------|-------|------------------------------|------------------------------|-------------------------------------------|---------------------------------|------------------------------|
| X230216GXXX | 110/115 | 50/60 | 1     | 6.8/6.3                      | 3.3/3.5                      | 2100/2300                                 | 131/55                          | 60/27                        |
| X230226GXXX | 220/230 | 50/60 | 1     | 2.8/2.9                      | 1.7/1.8                      | 1760/1890                                 | 131/55                          | 60/27                        |

<sup>-</sup>XXX will be replaced with a three-digit number designating all desired options. Consult the factory for specific model numbers.

# **WASHDOWN NOTE**

Testing has confirmed that with the cover in place the X2302 Air Conditioner will successfully withstand a clean water washdown procedure while the unit is energized. If the washdown procedure is performed with the cover removed the unit must first be de-energized, and must be allowed to dry completely before the cover is reinstalled and power is reapplied.

# **COMPONENT LIST**

| Doub Decoviration             | Part N     | umber      |
|-------------------------------|------------|------------|
| Part Description              | 115V       | 230V       |
| Compressor                    | 89109872   | 89109873   |
| Capacitor, Compressor         | 89107709   | 89106525   |
| Thermal Overload, Compressor  | 89109877   | 89109878   |
| Impeller, Condenser           | 89206390   | 89206391   |
| Capacitor, Condenser Impeller | 52-6032-15 | 52-6032-14 |
| Fan, Evaporator               | 12-1012-01 | 12-1012-02 |
| Smart Controller              | 89202719   | 89202719   |
| Control Transformer           | 10-1006-94 | 10-1006-93 |
| MALF Switch                   | 89096948   | 89096948   |
| HPC Switch                    | 89083016   | 89083016   |
| Coil, Condenser, Coated       | 20-1020-01 | 20-1020-01 |
| Coil, Evaporator              | 89204519   | 89204519   |
| Filter/Dryer                  | 52-6028-03 | 52-6028-03 |
| Filter, Air, Reusable         | 89203781   | 89203781   |
| Optional 350 W Heater         | 89206006   | 89206007   |

- 8 - © 2022 nVent 89215748

# SMART CONTROLLER

- All Model X2302X6 Air Conditioners are equipped with a Smart Controller.
- A Remote Access Control (RAC) optional accessory is available. The RAC can be ordered along with the X2302X6, or if desired, it can be ordered separately as an upgrade at some later date. The RAC is packaged and shipped separately from the air conditioner since it cannot fit inside the unit. The RAC is field installable.

# PRINCIPLES OF OPERATION

- If electrical power to the air conditioner is interrupted and reapplied immediately (within 3 to 5 seconds), the
  compressor may not restart due to the high back pressure of the compressor. It takes a minimum of one (1) minute
  after shut-down for the compressor suction and discharge pressures to equalize in order for the air conditioner to
  restart.
- Operating the air conditioner below the minimum ambient temperature or above the maximum ambient temperatures indicated on the nameplate voids all warranties.
- It is recommended that the warranty section of this manual be read in order to familiarize yourself with parameters of restricted operation.
- The moisture that the enclosure air can contain is limited. If moisture flows from the drain tube continuously this can only mean that ambient air is entering the enclosure. Be aware that frequent opening of the enclosure's door admits humid air which the air conditioner must then dehumidify.

## **OVERVIEW**

The smart controller is a parametric controller for the complete management of air conditioners. All settings are pre-programmed at the factory. Cooling/heating setpoint, cooling/heating differential and high/low temperature setpoint are designed to be adjustable by the operator. All alarms are outputted through the alarm relay. See AIR CONDITIONER UNIT REMOTE COMMUNICATION FEATURES on page 17 for remote input and output capabilities.

## **ENERGIZING THE CONTROLLER**

The digital controller is wired and programmed at the factory to operate when power is applied to the air conditioner. In normal condition, the evap fan starts operating after the completion of the self-evaluation which is less than 30 seconds and fan icon should be illuminated along with the inlet and outlet temperature data (if an option outlet temperature sensor is installed).

# CONTROL STATUS INDICATION

The display has numerous symbols to indicate the various controller functions such as cooling, heating, alarming, evaporator fan, and heating. Indicators (icons) are steady illuminated on screen when active.

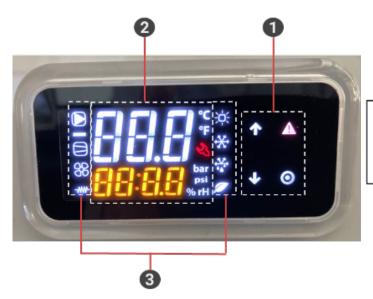

- Keypad
- 2. Main field
- 3. Icon status

Figure 1 Display

# **KEYPAD**

| SYMBOL | COLOR | ICON INDICATION                                                                                                    | ICON STATUS                       |
|--------|-------|----------------------------------------------------------------------------------------------------|-----------------------------------|
|        | Red   | Alarm - active when alarm is detected                                                                                                    | Flashing when alarm is detected   |
| 0      | White | Keypad <b>Select</b> – access to passcode , hold 5 sec to turn unit ON/OFF, parameter menu, parameter setting, write or save to EEPROM, and hold for 3sec to return to main screen | ON                                |
| 1      | White | Keypad <b>Up</b> – navigate to previous parameter and increasing parameter variable                                                                                                | ON only when reviewing parameters |
| 4      | White | Keypad <b>Down</b> – navigate to next parameter and decreasing parameter variable, all inputs, unit status.                                                                        | ON                                |

# **MAIN FIELD**

| SYMBOL               | COLOR  | ICON INDICATION                                                                                                    | ICON STATUS |
|----------------------|--------|----------------------------------------------------------------------------------------------------|-------------|
| °C                   | White  | When operating temperature in degrees Celsius                                                                                                    | ON          |
| °F                   | White  | When operating temperature in degrees of Fahrenheit                                                                                                    | ON          |
| Main Field<br>Line 1 | White  | Display inlet temperature                                                                                                    | ON          |
| Main Field<br>Line 2 | Orange | <ol> <li>Display outlet temperature in standalone mode if outlet sensor is present</li> <li>Displays device ID for primary-secondary mode up to 10 units, 1:10 10:10 or leadlag mode up to 2 units, 1:2 2:2</li> </ol> | ON          |

# **ICONS**

| SYMBOL      | COLOR | ICON INDICATION                | ICON STATUS                                                                                                    |
|-------------|-------|--------------------------------|----------------------------------------------------------------------------------------------------|
|             | White | Compressor Running             | <ul> <li>Flashing while waiting for<br/>compressor to turn ON</li> <li>Steady ON while compressor<br/>is running</li> </ul> |
| 88          | White | Evaporator Running             | ON                                                                                                    |
| <b>-₩</b> - | White | Electric heater ON             | ON                                                                                                    |
| **          | White | Primary and/or lead controller | ON                                                                                                    |
| ***         | White | Freeze control                 | Compressor and Condenser fan OFF<br>while illuminated                                                                       |
|             | White | Power ON                       | ON                                                                                                    |

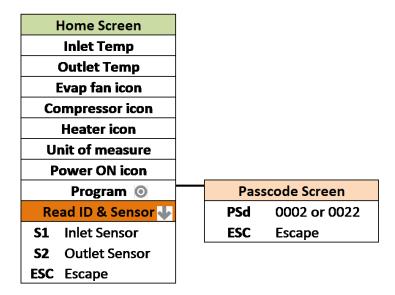

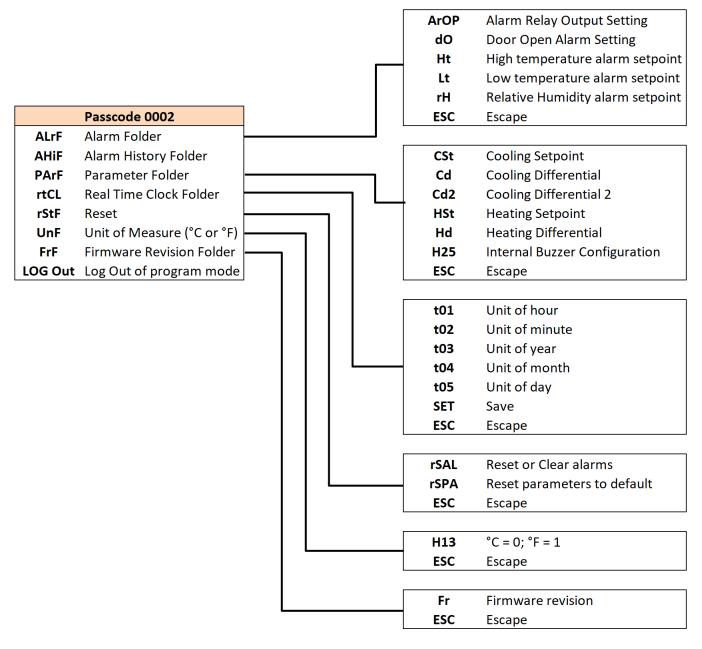

# DISPLAYING AND CHANGING PROGRAM SETTINGS

#### TO VIEW OR ACCESS THE SETTINGS

#### TO ACCESS FOLDER MENUS:

- 1. Press button to display passcode screen, the screen displays **PSd** on line 1 and **0000** on line 2.
- 2. Press Dutton to access to passcode, the first digit of **0000** is flashing and press 3 more times until the last digit of **0000** flashes.
- 3. Press  $\widehat{\mathbf{T}}$  arrow two times to change the 0 to 2. Press  $\widehat{\mathbf{O}}$  for access to folder menus.

Note: to exit the security level to the main screen wait one minute with no action or Press arrow until **LOG Out** message displays, then press button.

#### TO CHANGE A PARAMETER SETTING

- 1. Once in the folder menu navigate to the desired setting to be changed using the ♥ arrow to scroll and ⊙ button to access a menu or parameter.
- 2. To change a parameter Press obutton and parameter value will begin to flash.
- 3. Press **↑**/**♦** arrow to the desire value.
- 4. Press o button to save the setting and the screen will revert to the parameter mnemonic.

Note: if **O** button is not pressed, the new setpoint is not saved.

To exit the parameter settings to the main screen wait one minute with no action or Press arrow few times until **ESC** displays, then press button to return to **UoF** screen. From the **UoF** screen Press arrow few times until **LOG Out** message displays, then press button to return to the main screen.

Selecting ESC returns to folder menu.

Selecting LOG out returns to main screen.

## **HEAT/COOL OPERATING PARAMETERS**

| Mnemonic<br>Parameter | Description            | Default Value | Range         |
|-----------------------|------------------------|---------------|---------------|
| CSt1                  | Cooling setpoint       | 80 F          | 72 F to 120 F |
| Cd (Cd1) <sup>1</sup> | Cooling differential   | 7 F           | 2 F to 25 F   |
| Cd2 <sup>4</sup>      | Cooling differential 2 | 15 F          |               |
| HSt <sup>23</sup>     | Heating setpoint       | 50 F          | 45 F to 60 F  |
| Hd <sup>3</sup>       | Heating differential   | 7 F           | 2 F to 25 F   |

<sup>1</sup> Compressor or cooling turns ON at CSt + Cd and OFF at CSt

#### **ALARM PARAMETERS**

| Mnemonic Para | Description                     | Default value |
|---------------|---------------------------------|---------------|
| Ht            | High temperature alarm setpoint | 125 F         |
| Lt            | Low temperature alarm setpoint  | 40 F          |
| dO            | Door open alarm setting         | NC            |
| ArOP          | Alarm relay output              | NO            |

NOTES: (4) The alarm relay output logic is designed to be configurable

- 12 - © 2022 nVent 89215748

<sup>2</sup> Heater or heating turns ON at HSt and OFF at HSt + Hd

<sup>3</sup> Heating mode is only applied to a unit with heater option

<sup>4</sup> Cooling differential 2 is only applied to 2-stage compressor and lead-lag application

#### **VIEW ALARMS**

Alarms may be viewed when the alerting icon  $\triangle$  is flashing.

- 1. On the main screen, press the alerting icon ♠ button
- 2. The screen displays the most recent or newest alarm where the alarm code display on line 1 and the alerting icon is now in steady
- 3. Press arrow to view next alarm if there are more than one

#### VIEW THE ALARMS IN THE ALARM HISTORY FOLDER

- 1. Follow instructions above to enter the passcode and open the alarm history folder (AHIF).
- 2. Press o button to access to the alarm history.
- 3. Press 
  ♣ arrow to display the mnemonic alarm on line 1 and time, month, and day display on line 2. For example, low temp alarm (Lt) displays on line 1 and 09:24 and 0706 display on line 2 in sequence. Note that the time, and date recorded in the alarm history is based on the local real-time-clock if configured after installation.
- 4. Press 

  ♣ arrow to view next alarm. The controller is able to retain up to 25 events
- 5. Press ★ arrow until the screen displays **ESC**, then press **O** button to return to the main screen or if no action for longer than 60 seconds the screen will be automatically revert to the main screen.

NOTE: if no alarms are present then only **ESC** will be displayed in the folder.

There are seven possible alarms (non-latching) detectable by the controller and are indicated on the controller display. All alarms are accessible locally. If a Hoffman network card (RAC module) is used, alarms are also accessible remotely through the Ethernet and USB connection.

| Mnemonic Alarm | Description                       | Cause                                                   | Result                                                                                                    | Alarm Relay Output |
|----------------|-----------------------------------|---------------------------------------------------------|----------------------------------------------------------------------------------------------------|--------------------|
| dO             | Door open alarm                   | Enclosure door opens or not properly close              | Compressor and evap fan turn<br>OFF in duration of alarm                                                                                   | Closed             |
| S1F            | Inlet temperature<br>sensor fault | Inlet temp probe failed                                 | No effect on function,<br>controller continue operating<br>as normal using outlet sensor<br>with setpoint of 50 F                          | Closed             |
| S2F            | Outlet temperature sensor fault   | Outlet temp probe failed                                | No effect on function but loss freeze protection                                                                                           | Closed             |
| LA             | Malfunction alarm                 | MALF high pressure switch opens                         | No effect on function                                                                                                    | Closed             |
| Ht             | High temp warning                 | Enclosure air exceeds<br>high temp alarm<br>setpoint    | No effect on function                                                                                                    | Closed             |
| Lt             | Low temp warning                  | Enclosure air drops<br>below low temp alarm<br>setpoint | No effect on function                                                                                                    | -                  |
| FA             | Frost alarm                       | Evaporator coil freezes                                 | Compressor and condenser<br>fan turns OFF for the duration<br>of alarm. Alarm clears when<br>the outlet temperature sensor<br>reaches 59 F | Closed             |

89215748 © 2022 nVent -13 -

#### TO RESET THE ALARMS IN ALARM HISTORY FOLDER

The controller is designed with ability to reset or clear the alarm history

- 1. Follow instructions above to enter the passcode and open the reset folder (rStF).
- 2. The screen displays **rSAL** on line 2 and **nO** on line 1, press **O** button the **nO** is flashing
- 3. Press **n** arrow to change **n0** to **YeS**, then press **o** button reset the alarms. The screen flashes once and returns to **rSAL** with **n0** one line 2
- 5. Press ♥ arrow to navigate to **LOG Out**, then press button to return to the main screen or if no action for longer than 60 seconds the screen will be automatically reverted to the main screen.

#### TO RESET PARAMETERS TO FACTORY DEFAULT

This option is ONLY applied if the operator wants to reset all control parameters back to factory default.

- 1. Follow instructions above to enter the passcode and open the reset folder (rStF).
- 2. The screen displays rSAL, press ♥ arrow to navigate to rSPA and then press ⊙ button
- 3. The screen displays rSPA one line 1 and the word nO on line 2 in steady state, press button and then the word nO is flashing and ready to change
- 4. Press arrow to change no to YES. Press button the screen displays PSd with 0000 on line 2
- 5. Press o button to enter to passcode. Press o button few times until the last digit of 0000 flashing
- 6. Press  $\overline{ullet}$  arrow to change 0 to 2, press  $\overline{ullet}$  button to authorize the reset of the parameters
- 7. The screen returns to rSPA screen in steady state.
- 9. Press ♥ arrow to navigate to LOG Out, then press ⊙ button to return to the main screen or if no action for longer than 60 seconds the screen will be automatically reverted to the main screen.

# DISPLAYING TEMPERATURE DATA ON SCREEN

There are two temperature probes in the air conditioner where one is reading the enclosure air temperature incoming to the air conditioner and other is reading the cooled air leaving the air conditioner and entering the enclosure. Both temperature data are displayed on the screen where line 1 is the reading of the inlet temperature and line 2 is the reading of the outlet temperature.

#### COMPRESSOR RESTART TIME DELAY

A factory set 3 minute (180 seconds) restart delay exists to reduce residual back pressure before allowing the compressor to restart. The compressor will stay off for the entire restart duration after the compressor is disabled. A flashing compressor icon on the display indicating that the unit is in a compressor restart delay mode while calling for cooling or waiting for compressor to turn ON.

# ALARM OUTPUT CONTACT

The digital controller has a normally open dry contact alarm output with a resistive load rating of 250VAC @ 5 amps max. The two yellow 18 AWG wires located at the back of the air conditioner provide a connection to this output. **Note: do not apply power to this normally open dry contact (two yellow 18 AWG wire)**. This alarm relay output is configurable and provides user with the ability to change the configuration to support their external device. Parameter C21 controls the alarm relay output logic and can be accessed through security code "0022" in the PArF folder.

| Para | Description              | Configuration                                                        |
|------|--------------------------|----------------------------------------------------------------------|
| C21  | Alarm relay output logic | 0 = normally open (NO) – factory default<br>1 = normally closed (NC) |

# ALARM INPUT CONNECTION

The digital controller can accept a dry contact/switch input via the two 18 AWG white wires located at the back of the air conditioner. This input is associated with the controller display alarm mnemonic dO (door open). To use this feature, remove the splice connector, and connect the two white wires to customer supplied enclosure door switch in its place. **Note: do NOT apply power to this dry contact input**.

- 14 - © 2022 nVent 89215748

# PRIMARY-SECONDARY (PS) MODE

Note: during normal operation, in both the primary-secondary (PS) and lead-lag (LL) operating modes, line 2 displays the device ID, not the outlet temperature. The outlet temperature can be viewed on line 1 by pressing  $\P$  arrow.

Primary-secondary (PS) mode shares the same hardware and source code as standalone mode, but offers more functionality and features. The controller ships from the factory in Standalone Mode. PS mode is configured manually in the field after the installation. This option allows the user to operate the air conditioner in a group network with up to 10 units. To support PS mode, three parameters, **H01**, **H02**, and **H03** need to be configured. **H01** specifies the operating mode, **H02** specifies the device ID, and **H03** specifies the total number of the units in the group network.

Before configuring to operate in PS mode, the user should understand the functionality of the PS mode.

- 1. In the PS mode, all units operate off the cooling/heating setpoint and differential of the primary unit. The system prevents setpoint changes from secondary units.
- 2. The primary unit monitors the enclosure temperatures of all the units and manages the ON/OFF status of cooling and heating based on the unit reporting the highest temperature.
- 3. When cooling is initiated the primary unit energizes first. Secondary units are energized sequentially at 10 second intervals. When heating is initiated all units turn on heat together. When cooling or heating is satisfied all units turn off together.
- 4. If the number of units communicating on the network doesn't match the value in H03 then the primary unit will display alarm LC, and the secondary units will display alarm LC1 until the communication re-established.
- 5. Any unit that loses communication with the primary unit will enter standalone mode and continue operating based on its own temperature probe until communication is re-established.
- 6. All temperature setpoints and alarms can be viewed remotely if one of the ACUs is equipped with Hoffman network card (RAC module).
- 7. Best recommendation is to configure the ACU that has Hoffman network card to be the primary one.

# CONNECTING UNITS TOGETHER IN PRIMARY/SECONDARY MODE

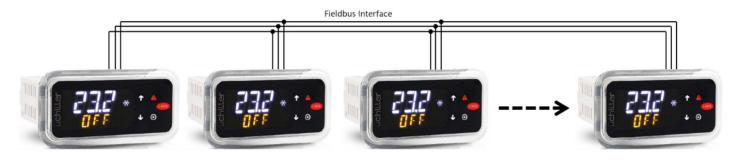

Primary - Device ID 1

Secondary - Device ID 2

Secondary - Device ID 3

Secondary - Device ID 10

Figure 2
Primary-secondary network connectivity

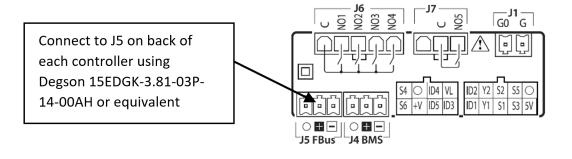

89215748 © 2022 nVent -15-

# TO CONFIGURE THE CONTROLLER FROM SINGLE MODE TO PS MODE, SIMPLY FOLLOW BELOW PROCEDURES

- 1. Before proceeding the PS mode configuration for each controller, make sure that the communication cable is connected from one ACU to another using a shielded cable with the shield grounded.
- 2. Press o button to display passcode screen, the screen displays PSd on line 1 and 0000 on line 2.
- 3. Press button to access to passcode, the first digit of <u>0</u>000 is flashing and press 2 more times until the third digit 00<u>0</u>0 flashes. Press arrow two times to change 0 to 2, then press button to move to the last digit <u>0020</u>
- 4. Press arrow two times to change the 0 to 2.
- 5. Press O button to access to folder menu and then, the screen displays ALrF
- 6. Press  $\blacksquare$  arrow to navigate to **PArF**, then press  $\bigcirc$  button to access to parameter menu
- 7. The screen displays **C**, press ♥ arrow to navigate to parameter **H** and then, press button to access to parameter **H** menu

| Parameter | Description                                    | Available Range        | PS Settings            | Default |
|-----------|------------------------------------------------|------------------------|------------------------|---------|
|           |                                                | SA (stand alone)       |                        |         |
| H01       | Mode                                           | PS (primary-secondary) | PS (primary-secondary) | SA      |
|           |                                                | LL (lead-lag)          |                        |         |
| H02       | Device ID                                      | 1 up to 10             | 1 up to H03            | 1       |
| H03       | Total number of the units in the group network | 1 up to 10             | 2 up to 10             | 1       |

8. Set parameter **H01** to **PS** (primary-secondary).

Note that after **H01** = **PS**, the snowflake icon is illuminated and line 2 changes its display information from outlet temperature to device ID, for example, line 2 displays **01:02** where 01 indicates controller #1 and 02 indicates the total number of the controllers in a group network. Keep in mind that the snowflake icon only illuminates on primary controller.

- 9. Set parameter **H02** (device ID) to 1 to 10. This device ID will be different for each controller that is connected. The controller set to 1 will be the primary controller. Use numbers sequentially and don't skip using a number.
- 10. Set parameter **H03** (total number of controllers connected) to 1 to 10.

# CONNECTING UNITS TOGETHER IN LEAD/LAG MODE

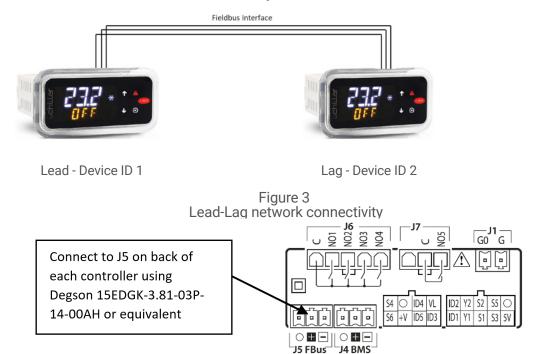

- 16 - © 2022 nVent 89215748

# TO CONFIGURE THE CONTROLLER FROM SINGLE MODE TO LL MODE, SIMPLY FOLLOW BELOW PROCEDURES. PERFORM THIS CONFIGURATION FOR BOTH AIR CONDITIONERS.

- Before proceeding the LL mode configuration for each controller, make sure that the communication cable is connected from one ACU to another using a shielded cable with the shield grounded.
- 2. Press obutton to display passcode screen, the screen displays PSd on line 1 and 0000 on line 2.
- 3. Press button to access to passcode, the first digit of <u>0</u>000 is flashing and press 2 more times until the third digit <u>0000</u> flashes. Press arrow two times to change **0** to **2**, then press button to move to the last digit <u>0020</u>.
- 4. Press arrow two times to change the 0 to 2.
- 5. Press o button to access to folder menu and then, the screen displays ALrF.
- 7. The screen displays **C**, press ♥ arrow to navigate to parameter **H** and then, press button to access to parameter **H** menu.

| Parameter | Description                                    | Available Range                                             | LL Settings                                         | Default |
|-----------|------------------------------------------------|-------------------------------------------------------------|-----------------------------------------------------|---------|
| H01       | Mode                                           | SA (stand alone)<br>PS (primary-secondary)<br>LL (lead-lag) | LL (lead-lag)                                       | SA      |
| H02       | Device ID                                      | 1 up to 10                                                  | 1 or 2                                              | 1       |
| H03       | Total number of the units in the group network | 1 up to 10                                                  | 2                                                   | 1       |
| H14       | LL strategy selection                          | 0-250                                                       | 0 (Alternate each cycle)<br>1-250 (Alternate hours) | 0       |

- 8. Set parameter H01 to LL (lead-lag).
- 9. Set parameter **H02** (device ID) to 1 for one unit and 2 for the other unit.
- 10. Set parameter **H03** (total number of controllers connected) to 2.
- 11. Set parameter H14 (LL strategy selection) to 0 to 250. This is the run time in hours before ACU1 and ACU2 will alternate being the lead unit. When set to zero ACU1 and ACU2 will automatically alternate every cycle.

# AIR CONDITIONER UNIT REMOTE COMMUNICATION FEATURES

Air conditioners that include the optional Hoffman network card (RAC module) have remote communication capabilities utilizing SNMP, Modbus TCP, EtherNet/IP, Profinet Protocol via Ethernet connection, and Modbus RTU protocol via USB connection. nVent provides Windows interface application software that is available to download free from nVent support link https://go.nvent.com/remote-access-control-support-center. The Windows interface application software supports both Ethernet and USB communication.

#### **USB COMMUNICATION**

This communication mode allows direct connection from a laptop (or PC) to the air conditioning unit using a Mini-b USB cable. As stated above, Modbus RTU is used to communicate between the two devices via USB connection.

# **ETHERNET COMMUNICATION**

This communication mode allows remote connection to the air conditioning unit utilizing SNMP, Modbus TCP, EtherNet/IP, and Profinet protocol. Customers that use their own software can download an MIB file for SNMP, EDS or EtherNet/IP Object file for EtherNet/IP, Coil Register file for Modbus TCP, and Data Point for Profinet.

Note: the Ethernet card (RAC module) has a default IP Address of 192.168.1.2

Both Ethernet and USB communication allow the ability to:

- · Read ACU inlet and outlet air temperature
- · Read and change cooling and cooling differential setpoints
- · Read and change heating and heating differential setpoints
- · Read and change the high and low temperature alarm settings
- · Read and change the Gateway IP address, Device IP address, Subnet MASK, Trap IP address, and community string
- Read and change unit identification

- Read and change the state of IP address from static to dynamic or vice versa
- Read and change the air temperature unit of measure (from F to C or vice versa)
- Read current alarm status
- Evaporator fan control setting
- Read and change the control of door open switch

#### SOFTWARE AND CONFIGURATION FILE DOWNLOADS

As stated above, the PC interface tool, MIB file, EDS and EtherNet\_IP Object file, Coil Register file, and Data Point file can be downloaded from remote access control support center link, https://go.nvent.com/remote-access-control-support-center.

#### **USING HOFFMAN PC INTERFACE TOOL**

Hoffman PC Interface Tool gives the user the ability to communicate with Hoffman air conditioning unit as to read and write air temperature data, high and low temperature alarm setting, active alarms, and other information from the controller remotely using either Ethernet or USB connection. With Hoffman PC Interface Tool a user has the ability to remotely manage and monitor hundreds of Hoffman air conditioners both domestically and globally at one central location at user's own pace, so long as all air conditioners are configured in the same subnet in the network. Hoffman PC Interface Tool also supports text message and email alerting to a service technician when an alarm occurs. In addition, the tool also provides data logging capability for data analysis.

#### **USB COMMUNICATION MODE**

NOTE: before connecting the unit to the PC, make note of Comm Ports present. After the unit is connected to the PC, a new Comm Port will be added to the list. Recommend using the new Comm Port.

- In the Hoffman A.C. Monitor main screen, click on Tools and uncheck Use Ethernet
- · Click on Tools menu again, the Comm Port menu is now enabled
- Put the mouser icon to the Comm Port and to the right there is small box with dropdown arrow
- · Click on the dropdown arrow next to the small box to view the list of the Comm Port
- Write down the list of the Comm Port
- Connect the Mini-b USB cable from the PC or laptop to the A/C unit
- Click on Tools menu and point the mouser icon to the Comm Port, the small box with dropdown arrow presents to the right
- Click on the dropdown arrow and select the newest or higher number of the Comm Port

## TO VIEW THE CONTROLLER DATA INFORMATION FROM THE A/C UNIT

- In the Hoffman A.C. Monitor main screen, select **Single ACU Monitor** tab.
- Click on **Enable Comm** button, then the screen will be displayed the enclosure air temperature and other temperature settings information include the unit of measure.
- The **Enable Comm** text on the button now changes to **Disable Comm**.
- To stop the communication, click on the Disable Comm button and it will change to Enable Comm.

#### TO CHANGE THE TEMPERATURE SETTINGS TO THE CONTROLLER

- In the Hoffman A.C. Monitor main screen, select **Single ACU Settings** tab.
- Note: the Change Settings button is disable and all settings are grayed out. Click on Read Settings button, all settings are now displayed on screen and the Change Settings button is now enable.
- To change any of the temperature setting, Unit ID, or Station Name, simply click up/down arrow on right of the box or highlight the current value and type the new value in the box.
- Check the box on the left, then click on Change Setting buttons to save the new setpoint.
- Click on Read Settings again to verify the new setpoint.
- Select Single ACU Monitor tab and click on Enable Comm to read the new temperature settings from the controller.
- Each of the setpoint should match the new variables that just entered from the **Single ACU Settings** tab.

# TO VIEW AND CHANGE THE ETHERNET CARD (RAC) INFORMATION

- In the Hoffman A.C. Monitor main screen, select Single ACU Ethernet Info tab and notice that the Reprogram ACU button is disabled.
- Click on Read Ethernet Info button, the Ethernet information will be displayed and the Reprogram ACU button is enable.
- To change the Ethernet configuration such as Device IP Address, Gateway IP, and Trap IP, make sure to change the **Community** string to **private** from **public**. Note that case is very sensitive. The wording must be lower case only.
- Enter the new network configuration to Device IP address, Gateway IP, and Trap IP, then click on Reprogram ACU button to write to the network card.
- In order to be recognized the new networking configurations in local network, cycle power to the A/C unit is required.

#### TO CHANGE THE STATIC NETWORK TO DYNAMIC NETWORK MODE

- In the Single ACU Ethernet Info tab screen, click on Read Ethernet Info button to read the network card information.
  - Note: the **Reprogram ACU** button is now enable.
- Check the box next to the **Use DHCP Server** on the upper left corner of the screen.
- Click on **Reprogram ACU** button. Now the network is switched to dynamic from static mode.
- To change the dynamic mode to static mode, in the Single ACU Ethernet Info tab window click on Read Ethernet Info button.
- Uncheck the box next to the Use DHCP Server on the upper left corner of the screen.
- Click on **Reprogram ACU** button to switch to static mode.

## **USB COMMUNICATION MODE**

NOTE: before connecting the unit to the PC, make note of Comm Ports present. After the unit is connected to the PC, a new Comm Port will be added to the list. Recommend using the new Comm Port.

- In the Hoffman A.C. Monitor main screen, click on Tools and uncheck Use Ethernet.
- Click on Tools menu again, the Comm Port menu is now enabled.
- Put the mouser icon to the Comm Port and to the right there is small box with dropdown arrow.
- · Click on the dropdown arrow next to the small box to view the list of the Comm Port.
- · Write down the list of the Comm Port.
- Connect the Mini-b USB cable from the PC or laptop to the A/C unit.
- Click on Tools menu and point the mouser icon to the Comm Port, the small box with dropdown arrow presents to the right.
- Click on the dropdown arrow and select the newest or higher number of the Comm Port.

#### TO VIEW THE CONTROLLER DATA INFORMATION FROM THE A/C UNIT

- In the Hoffman A.C. Monitor main screen, select Single ACU Monitor tab.
- Click on Enable Comm button, then the screen will be displayed the enclosure air temperature and other temperature settings information include the unit of measure.
- The Enable Comm text on the button now changes to Disable Comm.
- To stop the communication, click on the Disable Comm button and it will change to Enable Comm.

#### TO CHANGE THE TEMPERATURE SETTINGS TO THE CONTROLLER

- In the Hoffman A.C. Monitor main screen, select **Single ACU Settings** tab.
- Note that the Change Settings button is disable and all settings are grayed out. Click on Read Settings button, all settings are now displayed on screen and the Change Settings button is now enable.
- To change any of the temperature setting, Unit ID, or Station Name, simply click up/down arrow on right of the box or highlight the current value and type the new value in the box.
- Check the box on the left, then click on Change Setting buttons to save the new setpoint.
- Click on **Read Settings** again to verify the new setpoint.
- Select Single ACU Monitor tab and click on Enable Comm to read the new temperature settings from the controller.
- Each of the setpoint should match the new variables that just entered from the **Single ACU Settings** tab.

#### TO VIEW AND CHANGE THE ETHERNET CARD (RAC) INFORMATION

- In the Hoffman A.C. Monitor main screen, select Single ACU Ethernet Info tab and notice that the Reprogram ACU button is disabled.
- Click on Read Ethernet Info button, the Ethernet information will be displayed and the Reprogram ACU button is
  enable.
- To change the Ethernet configuration such as Device IP Address, Gateway IP, and Trap IP, make sure to change the
  Community string to private from public. Note that case is very sensitive. The wording must be lower case only.
- Enter the new network configuration to Device IP address, Gateway IP, and Trap IP, then click on Reprogram ACU button to write to the network card.
- In order to be recognized the new networking configurations in local network, cycle power to the A/C unit is required.

89215748 © 2022 nVent -19 -

#### TO CHANGE THE STATIC NETWORK TO DYNAMIC NETWORK MODE

- In the Single ACU Ethernet Info tab screen, click on Read Ethernet Info button to read the network card information.
  - Note: the Reprogram ACU button is now enable.
- Check the box next to the **Use DHCP Server** on the upper left corner of the screen.
- Click on Reprogram ACU button. Now the network is switched to dynamic from static mode.
- To change the dynamic mode to static mode, in the Single ACU Ethernet Info tab window click on Read Ethernet Info button.
- Uncheck the box next to the Use DHCP Server on the upper left corner of the screen.
- Click on Reprogram ACU button to switch to static mode.

#### ETHERNET COMMUNICATION MODE

- In the Hoffman A.C. Monitor screen, click on **Tools** on the main menu.
- In the dropdown window, check the **Use Ethernet** and notice that **Comm Port** is now disabled.
- Select Single ACU Monitor tab, in the window click on the Device IP box and type the IP address that need to communicate to the network card.
- Click on the Community box and then type the word private.

Note: there are two community strings where one is for read ONLY and one is for read/write. The word "public" allows to read ONLY and "private" allows to read and write.

- Click on Enable Comm button to communicate to the network card and read the temperature information from the controller.
- Now the temperature settings information in the controller present on the screen.
- To view and change the temperature setpoints, Ethernet card configurations, static and dynamic networking mode, simply follow the same procedures that define for the USB communication mode above.

#### TO MONITOR MULTIPLE A/C UNITS IN THE NETWORK

With the Ethernet networking mode, it provides user with the ability to manage and monitor hundreds of the A/C units from distance domestically and globally at one central location as long as all A/C units configure in the same subnet in the network. Refer to remote access control (RAC) Instruction Manual for configuring multiple units and with text message and email capability in Hoffman A.C. Monitor software. The remote access control Instruction Manual, P/N: 89091002 can be downloaded from nVent support center link, https://go.nvent.com/remote-access-control-support-center.

#### ALARM LOG ACCESSIBLE WITH SUPPORT PROTOCOL

- Using custom software with below supporting file gives the user the ability to view a log of the last 25 alarms
  - MIB file for SNMP protocol
  - Register and Coil file for Modbus TCP protocol
  - EDS and/or EtherNet\_IP Objects file for EtherNet/IP protocol
  - Profinet Data Point file for Profinet protocol

- 20 - © 2022 nVent 89215748

# REMOTE ACCESS CONTROL PIN-OUT

|    | FUNCTION           | NAME | PIN# | WIRE# |
|----|--------------------|------|------|-------|
| J6 | RETURN             | С    | 1    | BLK75 |
|    | ENCL MI            | NO1  | 2    | BLK77 |
|    | COOL               | N02  | 3    | ORG78 |
|    | NA                 | N03  | 4    | -     |
|    | HEAT               | NO4  | 5    | BRN76 |
| J7 | RETURN             | С    | 2    | YEL39 |
|    | ALAR RELAY OUTPUT  | NO5  | 3    | YEL38 |
| J1 | GROUND             | G0   | 1    | BLK40 |
|    | POWER (24VAC)      | G    | 2    | WHT41 |
|    | NA                 | 5V   | 1    | -     |
|    | NA                 | S3   | 2    | -     |
|    | INLET TEMP PROBE   | S1   | 3    | RED   |
|    | NA                 | Y1   | 4    | -     |
| 10 | DOOR OPEN SWITCH   | ID1  | 5    | WHT63 |
| J2 | GROUND             | 0    | 6    | WHT   |
|    | RESERVED           | S5   | 7    | -     |
|    | OUTLET TEMP PROBE  | S2   | 8    | RED45 |
|    | NA                 | Y2   | 9    | -     |
|    | MAL-FUNCTION ALARM | ID2  | 10   | BLU88 |
|    | RESERVED           | ID3  | 1    | -     |
|    | UNIT REMOTE ON/OFF | ID5  | 2    | -     |
|    | NA                 | +V   | 3    | -     |
| J3 | RESERVED           | S6   | 4    | -     |
|    | NA                 | VL   | 5    | -     |
|    | RESERVED           | ID4  | 6    | -     |
|    | GROUND             | 0    | 7    | -     |
|    | RESERVED           | S4   | 8    | -     |
|    | DATA (-)           | -    | 1    | BLK   |
| J4 | DATA (+)           | +    | 2    | RED   |
|    | GROUND             | 0    | 3    | WHT   |
| J5 | DATA (-)           | -    | 1    | -     |
|    | DATA (+)           | -    | 2    | -     |
|    | GROUND             | 0    | 3    | -     |

# MAINTENANCE

#### COMPRESSOR

The compressor requires no maintenance. It is hermetically sealed, properly lubricated at the factory and should provide years of satisfactory operating service.

Should the refrigerant charge be lost, recharging ports (access fittings) on the suction and discharge sides of the compressor are provided for recharging and/or checking suction and discharge pressures.

Under no circumstances should the access fitting covers be loosened, removed or tampered with.

Breaking of seals on compressor access fittings during warranty period will void warranty on hermetic system.

Recharging ports are provided for the ease and convenience of reputable refrigeration repair service personnel for recharging the air conditioner.

# **INLET AIR FILTER**

Proper maintenance of the inlet air filter, located behind the front cover, will assure normal operation of the air conditioner. If filter maintenance is delayed or ignored, the maximum ambient temperatures under which the unit is designed to operate will be decreased.

If the compressor's operating temperature increases above designed conditions due to a dirty or clogged filter (or plugged condenser coil), the air conditioner's compressor will stop operating due to actuation of the thermal overload cut-out switch located on the compressor housing. As soon as the compressor temperature has dropped to within the switch's cut-in setting, the compressor will restart automatically. However the above condition will continue to take place until the filter or coil has been cleaned. It is recommended that power to the air conditioner be interrupted intentionally when abnormally high compressor operating temperature causes automatic shut-down of the unit.

The above described shut-down is symptomatic of a clogged or dirty filter, thus causing a reduction in cooling air flow across the surface of the compressor and condenser coil.

Do not run the air conditioner for extended periods of time with the filter removed. Particles of dust, lint, etc., can plug the fins of the condenser coil which will give the same reaction as a plugged filter. The condenser coil is not visible through the filter opening, so protect it with a filter.

Continued operation under the above conditions can and will damage and shorten compressor life. The air conditioner is available with an easily removable inlet filter to facilitate necessary cleaning. There should be no reason to neglect this necessary maintenance.

- 22 - © 2022 nVent 89215748

# HOW TO REMOVE, CLEAN OR INSTALL A NEW INLET AIR FILTER

RP aluminum washable air filters are designed to provide excellent filtering efficiency with a high dust holding capacity and a minimum amount of resistance to air flow. Since they are constructed entirely of aluminum, they are lightweight and easy to service. Optimum filter performance is maintained by recoating the filters after washing with RP Super Filter Coat adhesive. To achieve maximum performance from your air handling equipment, air filters should be cleaned on a regular basis.

The inlet air filter is located up inside the front panel of the unit cover. To remove the filter, lift up to clear the support tabs, and pull out and down. The filter may now be cleaned or a new filter installed.

### Cleaning Instructions:

- Flush the filter with warm water from the exhaust side to the intake side. DO NOT USE CAUSTICS.
- 2. After flushing, allow filter to drain. Placing it with a corner down will assure complete drainage.
- 3. Recoat the filters with RP Super Filter Coat adhesive. When spraying filter do so from both sides for maximum concentration of adhesive.

#### CONDENSER AND EVAPORATOR AIR MOVERS

Fan motor requires no maintenance. All bearings, shafts, etc. are lubricated for the life of the motor during manufacturing.

If the condenser fan motor (ambient fan) should fail, it is not necessary to remove the air conditioner from the cabinet or enclosure to replace the fan. The condenser fan is mounted on its own bulkhead and is easily accessible by opening the front cover.

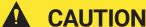

Operation of the air conditioner in areas containing airborne caustics or chemicals can rapidly deteriorate filters, condenser coils, blowers and motors, etc. Contact nVent Equipment Protection for special recommendations.

#### REFRIGERANT LOSS

Each air conditioner is thoroughly tested prior to leaving the factory to insure against refrigeration leaks. Shipping damage or microscopic leaks not found with sensitive electronic refrigerant leak detection equipment during manufacture may require repair or recharging of the system. This work should only be performed by qualified professionals, generally available through a local, reputable air conditioning repair or service company.

Refer to the data on the nameplate which specifies the type of refrigerant and the charge size in ounces.

Before recharging, make sure there are no leaks and that the system has been properly evacuated into a deep vacuum.

89215748 © 2022 nVent -23 -

# TROUBLE SHOOTING

# BASIC AIR CONDITIONING TROUBLE SHOOTING CHECK LIST

- 1. Check manufacturer's nameplate located on the unit for correct power supply.
- 2. Turn on power to the unit. The evaporator (Enclosure or "COLD" air) fan should come on. Is there airflow?

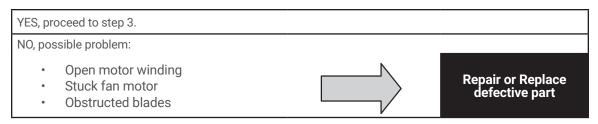

3. Check thermostat setting and adjust thermostat to the lowest setting. This should turn on the condenser fan and compressor. Did condenser fan and compressor come on when the thermostat was turned on?

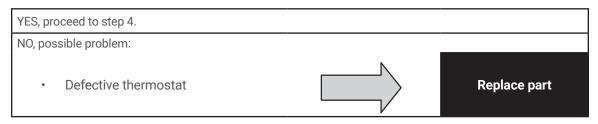

- 4. Are both fans and the compressor running? If not, the unit will not cool properly.
- 5. Check condenser (Ambient or "HOT" air) fan for airflow. Is there airflow?

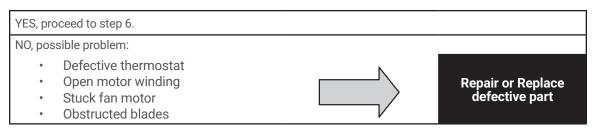

6. Carefully check the compressor for operation - motor should cause slight vibration, and the outer case of the compressor should be warm. Is the compressor showing signs of this?

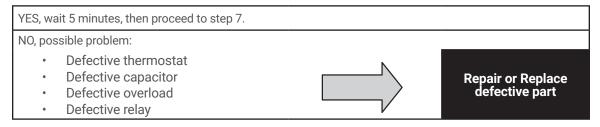

7. Make sure the coils are clean. Then check evaporator "air in" and "air out" temperatures. If the temperatures are the same:

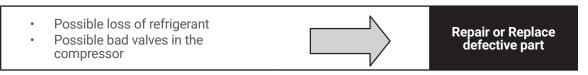

8. To check for a bad thermostat, turn power off to the unit. Remove control box cover and place both thermostat wires onto one terminal (replace control box cover for safety). This will bypass the switch in the thermostat. Turn on the power. If both fans and the compressor come on, the thermostat needs to be replaced.

- 24 - © 2022 nVent 89215748

# **SYMPTOMS AND POSSIBLE CAUSES:**

| SYMPTOM                                 | POSSIBLE CAUSE                                             |  |  |  |  |
|-----------------------------------------|------------------------------------------------------------|--|--|--|--|
|                                         | Fans not running                                           |  |  |  |  |
| Linit won't and                         | Compressor not running                                     |  |  |  |  |
| Unit won't cool                         | Compressor runs, but has bad valves                        |  |  |  |  |
|                                         | Loss of refrigerant                                        |  |  |  |  |
|                                         |                                                            |  |  |  |  |
|                                         | Low line voltage at start. Should be +/-10% rated voltage. |  |  |  |  |
|                                         | Compressor motor stuck                                     |  |  |  |  |
| Compressor tries to start but won't run | Bad relay                                                  |  |  |  |  |
|                                         | Bad overload switch                                        |  |  |  |  |
|                                         | Bad run/start capacitor                                    |  |  |  |  |
|                                         |                                                            |  |  |  |  |
| Unit blows breakers                     | Undersized breaker/fuse or not time delayed                |  |  |  |  |
| Offit blows bleakers                    | Short in system                                            |  |  |  |  |
|                                         |                                                            |  |  |  |  |
|                                         | Drain plugged                                              |  |  |  |  |
| Getting water in enclosure              | Drain tube kinked                                          |  |  |  |  |
|                                         | Enclosure not sealed (allowing humidity in)                |  |  |  |  |

For additional technical support (amp draw, pressures, temperatures), contact nVent Equipment Protection at 800-896-2665.

# **F-GAS INFORMATION**

|                                                                                        | X230216GXXX                          | X230226GXXX                           |
|----------------------------------------------------------------------------------------|--------------------------------------|---------------------------------------|
| Refrigerant<br>Kühlmittel<br>Chłodziwo                                                 | R134a                                | R134a                                 |
| GWP                                                                                    | 1430                                 | 1430                                  |
| Factory Charge<br>Füllmenge durch Hersteller<br>Opłata Fabryczna                       | 227 Grams<br>227 Gramm<br>227 Gramów | 184 Grams<br>184 Gramm<br>184 Gramów  |
| CO <sub>2</sub> Equivalent<br>CO <sub>2</sub> Equivalent<br>CO <sub>2</sub> Ekwilalent | 0.32 Tons<br>0,32 Tonnen<br>0,32Tony | 0.26 Tons<br>0,26 Tonnen<br>0,26 Tony |

89215748 © 2022 nVent - 25 -

# **NOTES**

- 26 - © 2022 nVent 89215748

# **NOTES**

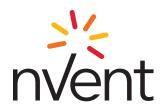

nVent 2100 Hoffman Way Anoka, MN 55303 USA ☎ +1.763.422.2211 圖 +1.763.576.3200

nVent.com

Rev. A © 2022 nVent P/N 89215748 89215748